## **DOMANDA DI ISCRIZIONE ON LINE AL BANDO BORSE MOBILITA' EXTRA ERASMUS 2019/20**

- 1. Entra nella tua area riservata in ESSE3 ed esegui il LOGIN con le tue credenziali.
- 2. Dal menu di sinistra seleziona "Bandi di Mobilità".
- 3. Dal menu a tendina seleziona "Accordi bilaterali".

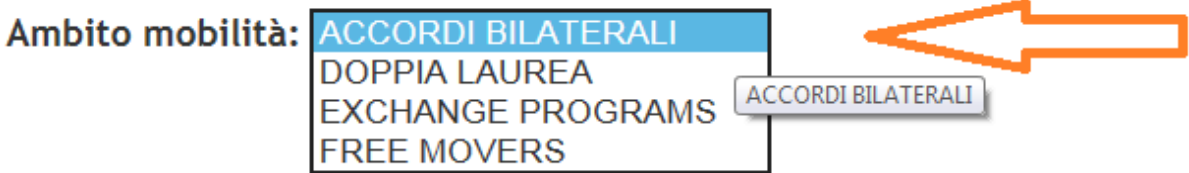

4. Scegli il tuo Bando cliccando sull'icona evidenziata nella colonna "azioni".

I laureandi della sessione straordinaria a.a. 2018/19 dovranno iscriversi entrando nell'apposito "BANDO BORSE MOBILITA' EXTRA ERASMUS – *corso di laurea di appartenenza* LAUREANDI 2018/19".

I dottorandi iscritti all'ultimo anno dovranno iscriversi entrando nell'apposito "BANDO BORSE MOBILITA' EXTRA ERASMUS – DOTTORANDI SESSIONE STRAO 2018/19"

- 5. Clicca su "compila modulo" (in basso a destra).
- 6. Conferma i requisiti obbligatori.

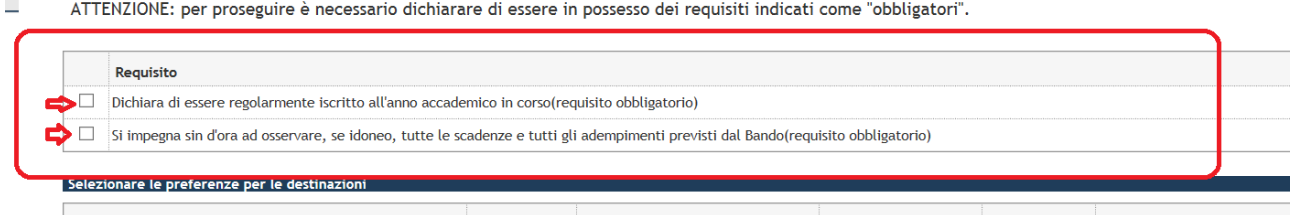

- 7. Scegli la destinazione o la tesi (con la relativa durata) alla voce "pref." (preferenze).
- 8. Clicca su "iscrivi".

9. Allega alla domanda la lettera di accettazione dell'ente estero e il Learning Agreement (A o B) <http://www2.units.it/internationalia/it/altmobil-out/?file=mobilita.html&cod=2019> in formato PDF.

10. Verifica i dati inseriti e conferma la domanda cliccando sul pulsante **"Conferma iscrizione al bando e stampa definitiva"**.

11. Clicca sul pulsante "conferma".

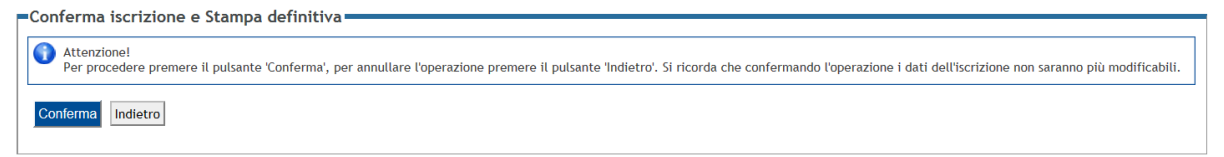

A questo punto la procedura di iscrizione è conclusa e la domanda non potrà più essere modificata. La documentazione **NON** deve essere consegnata né inviata in copia cartacea.

ATTENZIONE: La domanda **NON** è valida se non clicc hi su "Conferma iscrizione al bando e stampa definitiva" e se non carichi gli allegati obbligatori disponibili su: **<http://www2.units.it/internationalia/it/altmobil-out/?file=mobilita.html&cod=2019>**